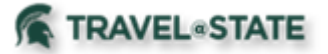

#### **How to Add Approvers to the Approval Flow**

When creating a Travel Request in MSU's Concur system, Michigan State University employees can add Approvers to the Approval Flow.

1. Start at the **[Concur Homepage](https://us2.concursolutions.com/home.asp)**, select **Home** >**Requests**.

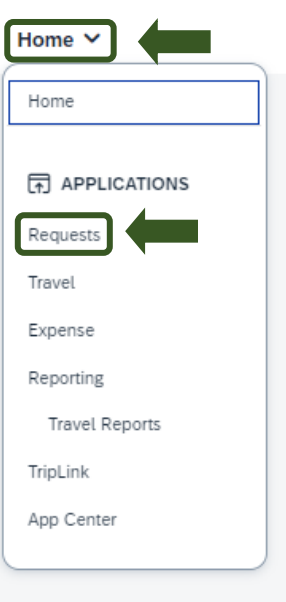

Exhibit 1

2. On the Manage Requests screen, select the Request you would like to add an Approver to.

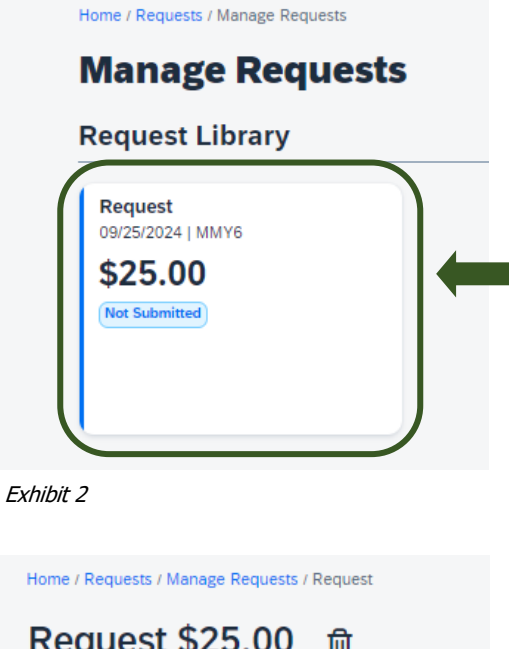

3. On the Request screen, select the **Request Details** dropdown menu >**Request Timeline**.

## Request \$25.00 fm

Not Submitted | Request ID: MMY6

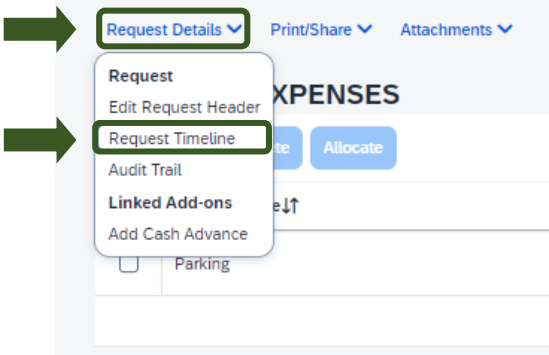

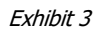

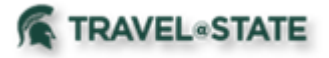

## **How to Add Approvers to the Approval Flow**

**Approval Flow** 

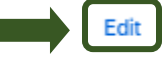

4. Once you are on the Request Timeline page, select **Edit**.

Exhibit 4

5. On the Edit Approval Flow screen, select **Add Step** in the Approval Flow where you would like to add an Approver.

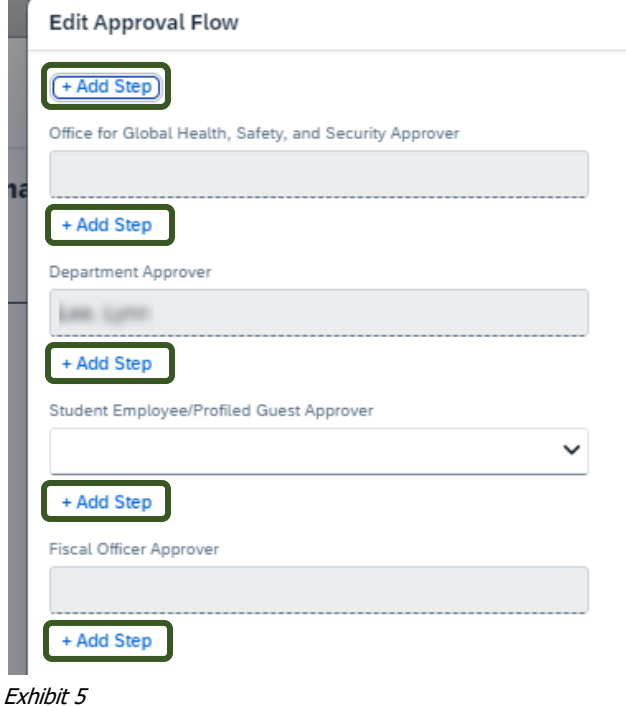

6. In the **User-Added Approver** field, enter the name of the Approver you want to be added into the Approval Flow >Select the Approvers Name from the dropdown menu >**Save**.

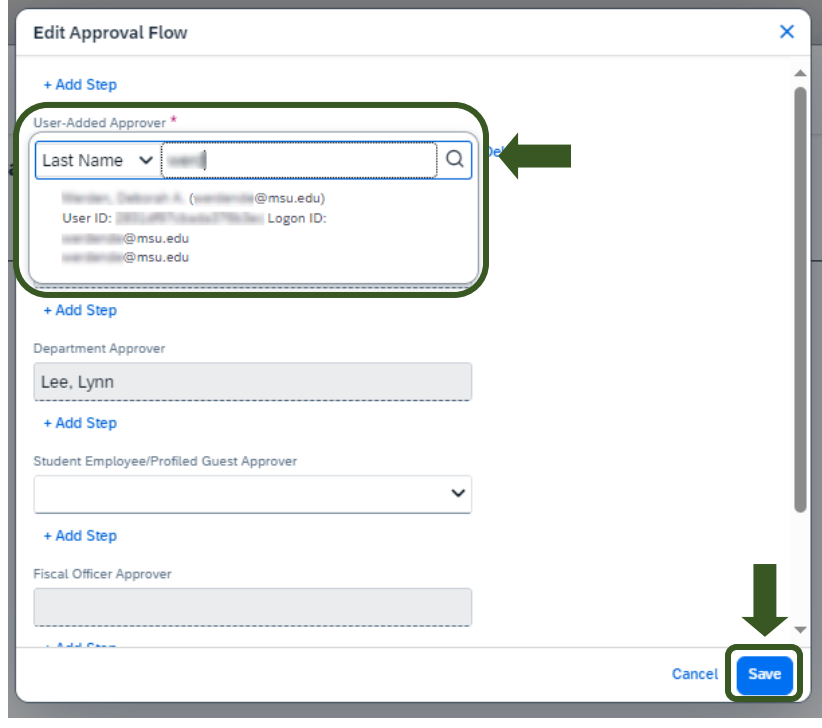

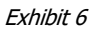

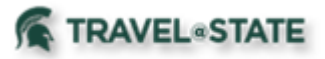

# **How to Add Approvers to the Approval Flow**

7. The added Approver is now visible in the Approval Flow.

#### **Approval Flow**

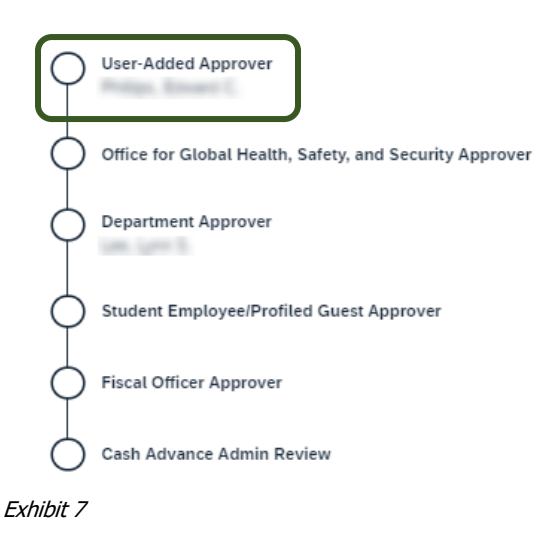

8. If your department or business unit requires a comment when adding an approver, select **Add Comment** and enter the department or unit required information >**Save**.

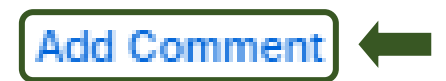

Exhibit 8

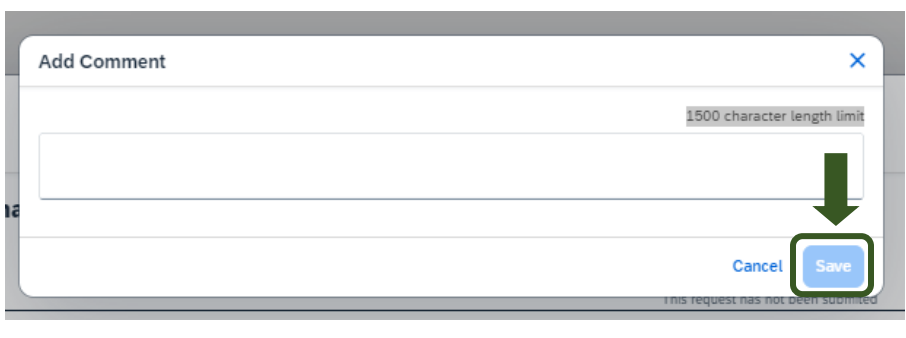

Exhibit 9

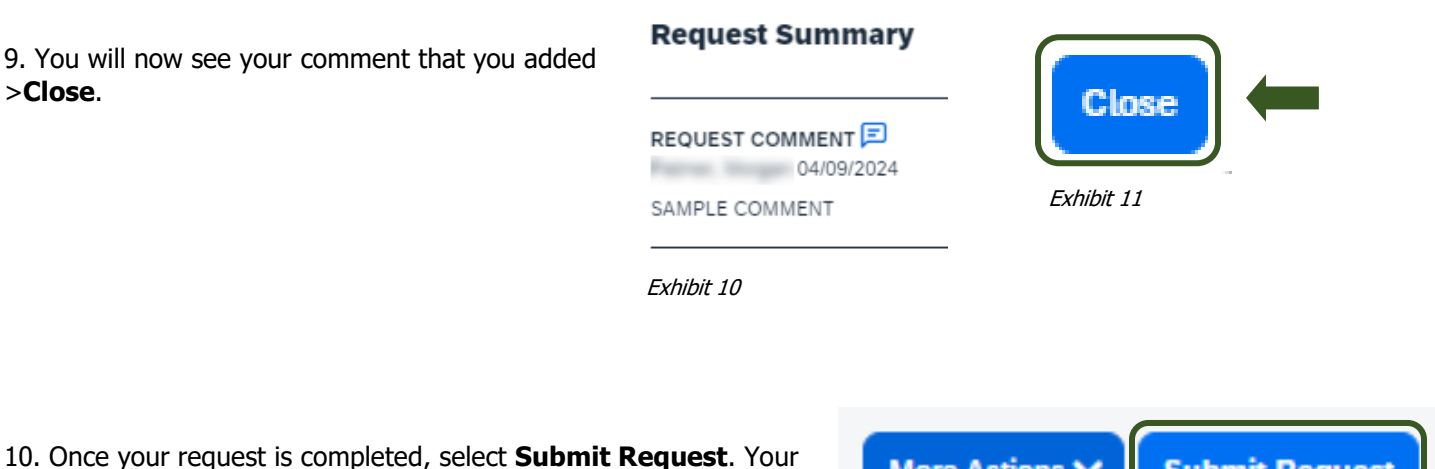

Request will now route the Approvers in the Approval Flow.

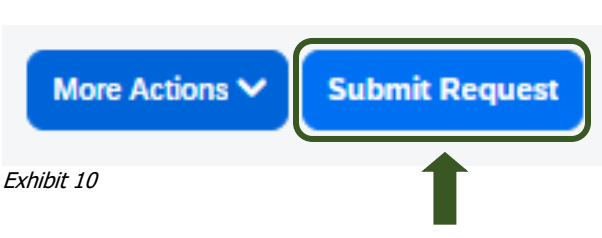